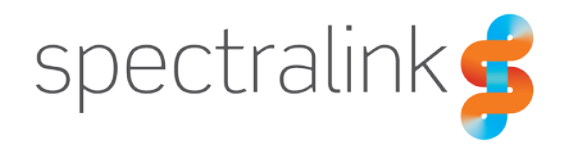

## Technical Bulletin CS-19-05

# Spectralink Versity Advanced Debugging

This technical bulletin explains how to use the Spectralink Versity Logging application feature, Advanced Debugging, to troubleshoot complex issues and understand how each function operates.

## *System Affected*

All Spectralink Versity Models

## *Description*

Spectralink Versity is a powerful device that introduces the potential for a lot of complexity when problems do arise. Fortunately, there is a built-in application that provides a way to reduce that complexity and improve your ability to troubleshoot situations that do occur. With the Spectralink Logging application that ships with the Versity handset, and is available via the Google Play Store, you can access the Advanced Debugging menu where you'll find a plethora of useful features. Just remember that you can configure most of these settings via the SAM Server, your

EMM and via the Logging application screen. Be aware if you do configure the app via SAM and some EMM's the default behavior is for the application settings to be read-only on the handset. However, both SAM and an EMM can activate an option that will allow local configuration on the handset. See the *Versity Applications Administration Guide* for details.

## **Syslog Settings**

When you open the Logging application you can press the three stacked dots,  $\ddot{\bullet}$ , in the top right corner of the screen. This will display a flyout menu where you can then select Syslog Settings. From this screen you can configure the syslog server details including the syslog server address and port along with enabling the syslog service in the phone. The final parameter is the filter used by the phone to determine what will be included in the output.

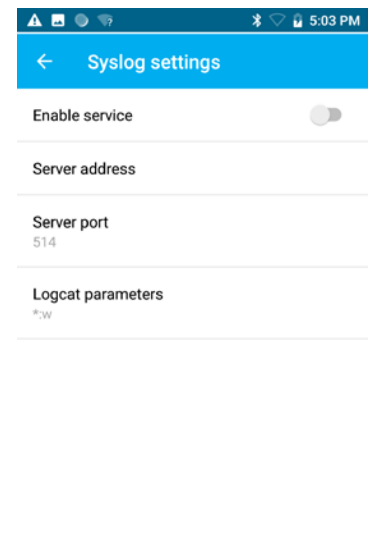

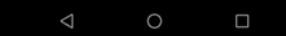

The default behavior is to only output warning level messages and above.

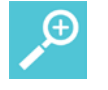

## **Tip**

Syslog is a one-way protocol, so the phone has no way to know if there is a syslog server listening. If you configure syslog, the phone may continue to generate traffic even when the phone is off premises, even though the server is likely unreachable.

## **Report a Bug**

The Report a bug option appears on the home screen. This feature allows an end user to report a failure they've experienced immediately after the failure occurs and provide feedback about the failure. The top radio buttons are for selecting the type of issue they experienced or using the Other field for free-form comments about the failure event. Use the date and time field for the event time and press the Submit button. The entered information along with a bug report will be captured and stored on the phone. We'll cover how to collect this data from the phone in a later section.

## **Advanced Debugging**

From the home screen of the Logging application you can select the field that says "Password" immediately under the Advanced

Debugging option. Enter the password---the default password is "admin", all lowercase without the quotes. The Advanced Debugging menu provides you with a list of functions that can be

used for further debugging of the handset. We'll walk through each of these menus one at a time and explain how they can be used and what the information is best used for to help solve any problems you might encounter. We'll skip the Advanced Logging at the top for now and save that for last.

### MMI Self-Test

This function is extremely helpful for testing the hardware of the handset. When you first enter the menu, you will be presented with three options at the bottom of the screen, AUTO1, MANU, and AUTO2. The AUTO1 and AUTO2 tests are primarily used for manufacturing automation tests. But the MANU option provides you with a long list of self-test options. These include the following items and a description of what each of these tests does when it is run on the handset. Each menu will present you with a

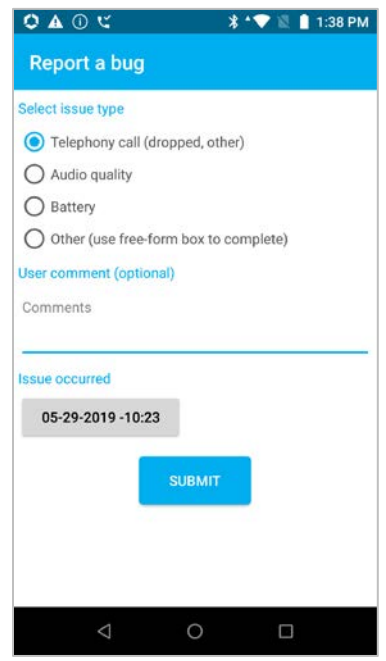

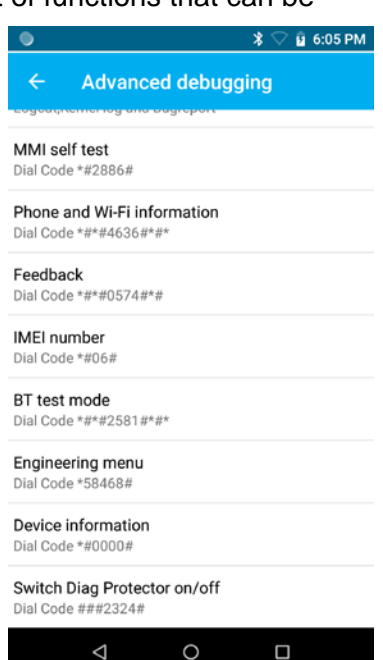

Pass/Fail at the bottom of the screen. Pressing Pass or Fail has no immediate impact on the handset so it is for your reference only.

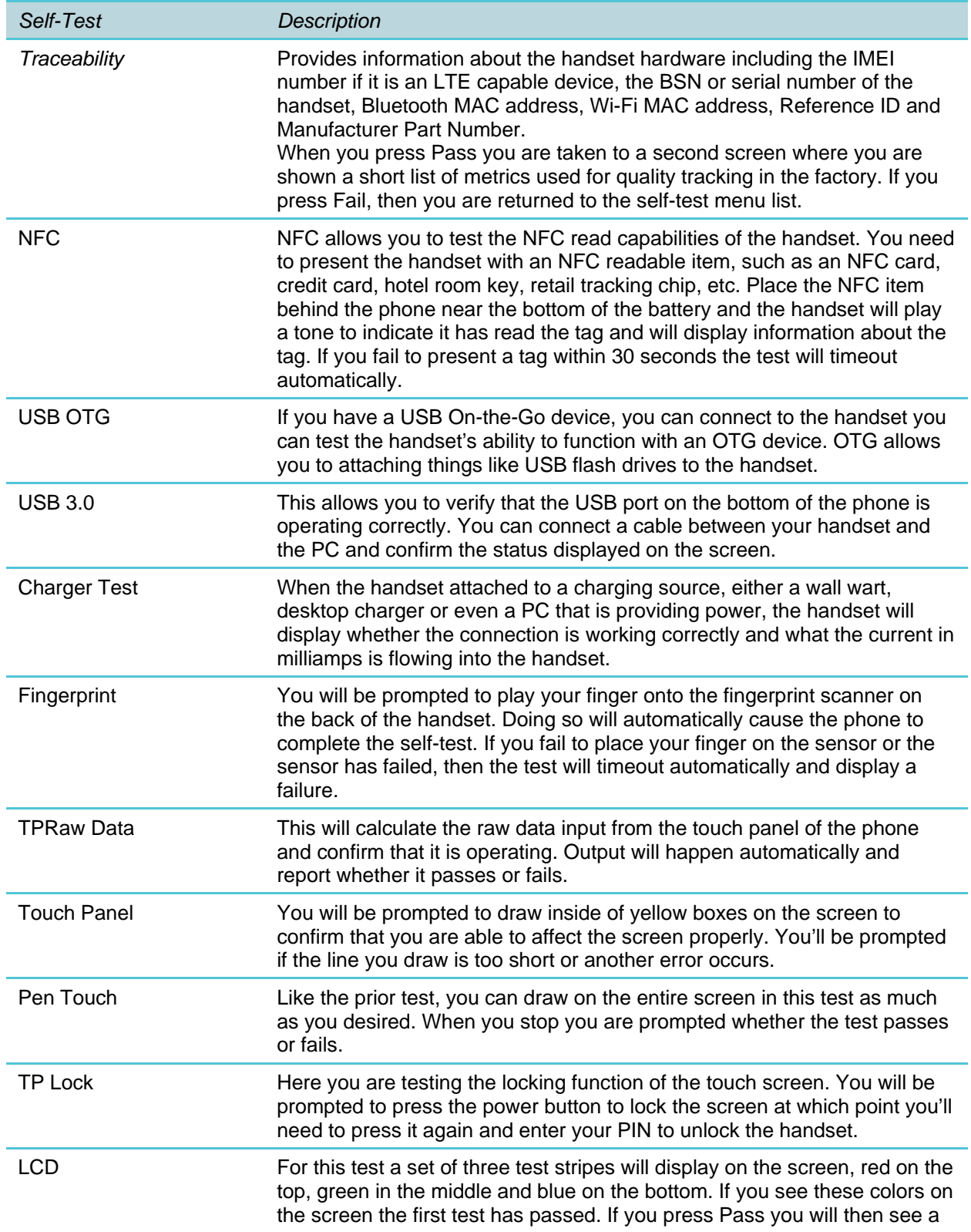

![](_page_3_Picture_181.jpeg)

![](_page_4_Picture_224.jpeg)

![](_page_5_Picture_147.jpeg)

## Phone and Wi-Fi Information

From this menu you can access some very detailed information about the handset and is current operation. This includes both LTE and Wi-Fi information and settings. When you first enter this feature, you are presented with Phone Info where you can look at the details on the LTE side of a handset. If your handset is LTE enabled you will be able to view your IMEI number, phone number, current network and so much more. There are also several tests available for validating LTE data functions are operating properly as well.

You next have Usage Statistics which is a list of applications that have been run on the handset, the last time they were run and for how long each of them ran.

The last menu is for Wi-Fi Information that provides you a view into the handset's Wi-Fi Configuration and Wi-Fi Status. There's a great deal of information available here particularly when the handset is connected to a Wi-Fi network. When it is disconnected the available information is reasonably limited. Within the Wi-Fi Status you can perform a ping test the validate IP connectivity by attempting to ping www.google.com.

### IMEI Number

If you have an LTE capable handset you can use this menu option to display the IMEI number of your SIM card. A pop up will display on the screen with this information which you can then clear when you're ready by tapping "OK".

#### Bluetooth Test Mode

Bluetooth test mode allows you to perform more active tests of the Bluetooth radio in the handset. You can toggle Bluetooth on and off and select specific channels for the Bluetooth radio to operate on. This is most likely to only be used by developers.

#### Engineering Menu

From this menu it allows for special engineering testing of the LTE radio in both LTE and CDMA modes. These tests are selected based on the type of test to be performed and then you are prompted to reboot the handset to apply the changes. You are prompted for this regardless of whether there is an LTE radio present or not.

## Device Info

This is an information only menu and provides details about the type of handset, vintage, radios, software versions and so on. If your phone has an LTE radio, then there is more information present in this screen than for those handsets without an LTE radio.

## Switch Diag Protector

The last item on the list is a toggle only that enables and disables a Quallcomm diagnostic port that is used for manufacturing testing only.

## *Advanced Logging*

We'll now go back to the first item in the menu which is for Advanced Logging. This is likely the most important tool in the application toolbox. From here you can capture bugreports, logcat, QXDM and even network captures. And best of all is the ability to leverage the upload server function for remote operation so you don't even have to touch a handset to get data from it.

There is no perceivable impact to audio while logging. For example, the uploads to the server are a lower priority traffic than WiFi. The files are also heavily compressed and uploading them as files is more efficient than syslog that send one uncompressed line at a time. Our own test users have continuous logging enabled with no observable performance impact. The main reason we don't recommend continuous logging on all phones in a live deployment is because of the amount of data the server needs to store. But if you have a reasonably large amount of disk space available on your upload server and a limited number of phones you can determine whether you are comfortable doing some logging such as logcat or network capture more continuously.

Before we get into the specifics on each item, we'll cover the basics of how this Advanced Logging works. Each of the four logging functions have a reserved space on the handset's SDCard of 512MB. There is a maximum total reserved space for all logging of 4GB. As a file is captured is stored on the SDCard and will be in the */sdcard/LoggingAppDebugData/* folder. We'll specify the exact path for each logging type with the description. Once a file is closed it will automatically be archived, put into a ZIP file and moved into the *ToBeUploaded* folder for the specific log type.

If you've configured an upload server then 5 minutes after the logs have been archived, they will be uploaded to the log server. Once they've been uploaded the files will be archived automatically and deleted only when the 512MB of space for that logging type has been completely consumed to free up space for a new file. The 512MB of space is shared between the Archives location and the ToBeUploaded location. The files will remain on the phone if there is no upload server defined. As logs reach their maximum sizes the oldest logs that haven't been uploaded will be deleted to make room for the new logs.

Logs can be password protected as well to ensure any data collected is safe from prying eyes. The password used is the same password used to access the Advanced Debugging menu so

you may want to change it from the default of "admin" if you plan to use the password protection. The password is used for file encryption so you will be asked for the password by your chosen archive tool used to decompress the files.

You've also got the option to use MTP, which is just a local download option. This allows you to connect the handset to your PC via USB and to navigate the handset and transfer the files to your PC.

![](_page_7_Picture_3.jpeg)

## **Tip**

When using MTP, make sure USB is configured for "USB for file transfer", by connecting a USB cable to your PC, and pulling down the notifications at the top of the screen, and finding the notification "USB charging this device, TAP to change", tapping it, and selecting "Transfer Files". Then from the Logging application under

the Advanced Debugging -> Advanced Logging, press the  $\frac{1}{\sqrt{2}}$  icon and choose MTP Refresh. This will ensure what is displayed to your PC includes the files that were generated by the Logging application.

As logs are captured each logging type will have a unique name convention that can be used to help you identify when the log was created and for which device. For each logging type the specific file naming conventions will be defined to help you understand what to expect and what to look for. Don't forget to use the file name and not the date and time of the file on the upload server. The date and time on the server are just when the file was uploaded, not when it was created by the handset.

![](_page_7_Picture_8.jpeg)

## **Note**

It's important to note that in order to leverage the remote aspect of the Advanced Logging features you *must* have a HTTP server. That HTTP server *must* also have PHP installed and running as a service.

## **Capture Bugreport**

Bugreports are an Android feature that allows the device to gather a great deal of data together into a single file for review. Bugreports contain logcat data, processor details, memory usage and much more. Bugreports are a snapshot in time since the device's start point. So, if you had powered your handset on 6 hours ago the bugreport would contain nearly all the data since that point in time up to the moment the bugreport was triggered. Things like battery statistics are typically stored since boot up but some other things like logs will likely have been overwritten so there should be some sense of urgency to gather a bugreport when troubleshooting an issue. It's important to also note that generating bugreports via other methods, such as via Developer Options menus does not place the bugreport in the same location as the Logging application and those bugreports will not get uploaded to the Logging uploads server. For the sake of simplicity, you should just use the "Report a Bug" option from the main screen of the Logging application since this gives the ability to enter more information about the event being captured.

Bugreports are stored in until upload /sdcard/LoggerAppDebugData/Bugreport/ToBeUploaded

### Bugreports once uploaded /sdcard/LoggerAppDebugData/Bugreport/Archives

File name convention: mac\_timestamp\_command\_platform\_version\_application version Example: 00907aa7db2a\_20181024\_1227\_bugreport\_1.1.0.1785\_4.0.5588.txt

## **Logcat**

Logcat is the Android logging application where all system logging is stored. This includes kernel information, application logs and process logs. Logcat generated through this method is automatically captured using a verbose logging filter that disables the Chatty function. Chatty is a Google feature that suppresses logging sources that are too "chatty" or talkative to help reduce the amount of potential garbage that shows up in the logs. This is problematic when you're trying to debug something as quite often the logging has a significant amount of output beyond what it might normally have. So, with Chatty disabled we can ensure that everything is captured. The default log buffer size is 1024 Kbytes, but you can change this to whatever size you want. Just remember than the maximum amount of data that can be capture is 512MB. The larger the buffer size you specify the larger the log file will be that is created. This can mean that if you want fewer files you can specify a larger buffer.

Logcat data is stored in /sdcard/LoggerAppDebugData/Logcat/ToBeUploaded

Logcat data once uploaded in /sdcard/LoggerAppDebugData/Logcat/Archives

File name convention: mac\_timestamp\_command\_platform\_version\_application version Example: 00907aa7db2a\_20181024\_1227\_logcat\_-v\_threadtime\_ b\_all\_1.1.0.1785\_4.0.5588.txt

## **Network Capture**

Likely the most powerful tool available to you here, this feature allows you to capture all network traffic coming and going through the handset's radio. While not an actual wireless packet capture, it is a layer 3 capture of traffic to and from the handset. The best part of this is that traffic has already passed through the radio buffer so it has been decrypted so even if you're using WPA2-Enterprise security you can see the contents of the packets. However, if you are using secure voice communication, e.g. SRTP, then the RTP frames would still be captured encrypted as the decryption of those frames does not happen in the radio but in the telephony stack. The only other thing you would be missing are the management frames. Another thing to be aware of is that Network Capture has a function called Snapshot Length. This limits the size of the frames captured if you want to prevent the amount of data being grabbed. If you want to capture the entire frame all the time then you would need to set the Snapshot Length to 0, the default is 114. Packet captures can be opened in your preferred capture viewer.

Another important note is that the network capture feature intentionally will not capture traffic for your Software Update (Sys Updater) server, Syslog server or your Advanced Debugging Upload server. This is completely on purpose as the traffic for these servers tends to be very large and would fill up the capture buffers very quickly. Additionally, there is an expectation that your SIP server and other application servers would reside on independent systems from these three

server platforms. You could realistically use a single server for all three of these services, but regardless, just be aware that the Network Capture feature will not capture any data from these sources once they are configured in the handset.

Network Capture data is stored in /sdcard/LoggerAppDebugData/Slnkdump/ToBeUploaded

Network Capture data once uploaded /sdcard/LoggerAppDebugData/Slnkdump/Archives

File name convention: mac\_timestamp\_command\_platform\_version\_application version Example: 00907aa7db2a\_20181024\_1227\_tcpdump\_-i\_wlan0\_1.1.0.1785\_4.0.5588.zip

## **QXDM**

The QXDM (QUALCOMM eXtensible Diagnostic Monitor) is a tool primarily used by developers and manufacturers to troubleshoot issues with the Quallcomm reference design chipset. The tool generates a large amount of data and can be targeted to specific areas of the chipset. It is necessary to have a licensed QXDM application installed in order to open and interpret the files generated. The following are the list of logging types that can be collected and what each of them is focused on. QXDM logging should not be enabled or left running unless specifically directed by Spectralink Support personnel. QXDM generates a great deal of data and load on the system if left running and could impact system performance over time.

- 1. Audio network.cfg Provides detailed information on the audio performance and network operation of the handset for both Wi-Fi and LTE radios.
- 2. BT\_WLAN\_FM.cfg Used for any Bluetooth specific issues.
- 3. Driver Sensors.cfg Allows for collection of data related to the accelerometer and other movement sensors in the handset.
- 4. GNSS New.cfg Any issues around GPS operation.
- 5. Network related.cfg Used for issues related to Wi-Fi throughput or inability to connect to a network.
- 6. NW\_UIM\_DS\_WMS.cfg Used for cellular/LTE related issues.
- 7. Protocol\_audio\_vocoder.cfg Allows for collection of data related to audio performance issues.
- 8. Roaming wlan.cfg Can be used for capturing information about WLAN roaming performance issues.
- 9. Custom.cfg Allows you to specify the exact filter to be used. This can be very complex and difficult to use without completely understanding what is necessary to enter and how to enter it. You should only use this if specifically told to by a Spectralink Support of Engineering member.

QXDM data is stored in /sdcard/LoggerAppDebugData/Qxdm/ToBeUploaded

QXDM data once uploaded /sdcard/LoggerAppDebugData/Qxdm/Archives

File name convention: mac timestamp command platform version application version Example: 00907aa7db2a\_20181024\_1227\_qxdm\_1.1.0.1785\_4.0.5588.zip

## *Upload Server*

The upload server used by the Advanced Logging feature requires some special setup and the use of PHP scripting to help control file size limits both on the handset and on the upload server. Spectralink recommends the Aprelium Abyss server for both Windows and Linux for small test environments or proof of concept deployments or whichever web server you prefer that will support PHP. Please note that we do not recommend using Abyss as your full-time solution as your Upload Server. Please consider using Microsoft IIS or Apache as they are designed to be enterprise web servers.

- 1. Follow the instructions for getting started<https://aprelium.com/abyssws/start.html>
	- a. Take note of the "port" abyss set your server up on; HTTP "should" be 80 and HTTPS "should" be 443, but it can be 8000 and 4430. Take note as it must match in device settings.
- 2. Follow the instructions for adding PHP support https://aprelium.com/abyssws/php.html for your platform.
	- a. (on Windows we recommend following the "important note" for php7)
- 3. Ensure that the default temp directory has read/write permissions
	- a. (sudo chmod 1777 /tmp on Linux, right click /windows/temp for Windows, select properties, and deselect the read-only box and apply)
- 4. Create a folder named "uploads" in the htdocs folder of your Abyss installation and ensure that the folder has read/write permissions.
- 5. Edit php.ini (sudo gedit /etc/php/7.0/cgi/php.ini for Linux; C:/Program Files/PHP7/php.ini for Windows) and find and set the following variables:

upload\_max\_filesize=10M; post\_max\_size=10M max\_input\_time=300 max\_execution\_time=300

- 6. Copy and paste the PHP script below to a file named "fileUpload.php" in the htdocs folder of your Abyss installation.
	- a. On Linux machine open a text editor and paste the script in, and save the file in your htdocs folder as "fileUpload.php" (note the uppercase U),
	- b. On Windows using a text editor, copy and paste the script and save the file into your htdocs folder

![](_page_11_Picture_1.jpeg)

## **Note**

Debug file upload will work over VPN so remote workers can still log to their main company server over Wi-Fi or LTE data connections.

## *Upload Server - Minimum Server Requirements*

## **Storage**

The upload server will be responsible for handling a significant amount of data from your handsets when they begin collecting data; whether it be from logcat, TCPDUMP, or bugreport, the amount of data uploaded, while compressed, will require a significant amount of space. Spectralink estimates that on average a handset with normal logging enabled will create approximately 1 gigabyte of data per month if a handset is used 24/7. We do not recommend running Advanced Logging on all the phone at your site all the time unless it is necessary.

The storage requirements on your upload server will need to be adjusted according to the number of handsets you have in your environment. If you have 100 handsets in your environment, then you would need to ensure you had 100 gigabytes of space available on your upload server at a minimum.

### **Memory**

Memory usage will be highly dependent on whether other applications are running on the server. If this server is dedicated to being used as an upload server for Spectralink Versity handsets, then the minimum recommended memory is 12GB.

### **Processor**

Processor requirements are based heavily on the number of handsets connecting to the upload server. It's estimated that each handset connection, when uploading generated content, will create a 7.023% processor impact over a 1 second period. The average transmission period for a single file upload of 145kb is 0.1 seconds.

For a handset that had been collecting and storing files, because it didn't have access to the upload server, there might be 21 files at an average size of 100kb. With the average upload rate of 145kb in 0.1 seconds we can estimate that all 21 files should be able to be uploaded in 1.4 seconds with an impact to the processor of just over 7% for that single session.

It's important to note that your mileage will vary. There are a lot of variable here that will impact performance and how your server's processor is impacted. System overhead is the biggest impact but there are network overhead challenges and the possibility of network transmission

delays that could result in reduced transmission speeds. Anytime the transmission speeds are reduced, the amount of time needed to complete the upload will increase. This all means a much greater impact to the server's processor. Since we do not recommend that all phones be setup to run with Advanced Debugging you are unlikely to encounter issues with processor overload.

![](_page_12_Picture_2.jpeg)

## **Note**

All examples and times provided are based on a single processor dual core system operating with a gigabit ethernet connection on an internal network. All traffic is routed through one test environment into another to simulate a device existing in a voice environment with a server being hosted in a data center or other centralized location.

A typical web server should be run with a minimum of a single quad core processor. Given today's virtualization options we would highly recommend choosing a two to four processors for your upload server.

## **Setting up PHP**

Since configuring PHP is a bit of mystery to many people and the content on the web is mixed at best, we thought it would be helpful to provide some tips and pointers on your PHP setup here. Please note that what we're providing here are just references and guidance. You *must* seek specific details on installation of PHP for your environment. We can only provide information based on what we've tested.

## Windows **IIS**

Windows IIS is a beast simply because there are so many variations depending on which version of it you are running. We've done basic testing on version 6 through version 10 and had decent success. There are a few different configuration options from version to version because of what new features are added as you go from version 6 to 10. But for the most part the installation of PHP on IIS was similar enough to allow you to follow similar instructions. You may need to seek out some specific information based on your version if you do run into problems.

You'll obviously need to download PHP too and one of the easiest ways is to use the Windows Installer tool which will download and install it directly into the correct place on your server to make a lot of this easier. You can obtain that installer here:

### <https://www.microsoft.com/web/downloads/platform.aspx>

Running the installer is simple and will walk you through the steps necessary to get everything into the right places on your server. Once you've installed the platform installer you will have an

![](_page_12_Picture_13.jpeg)

icon,  $\Box$ Installer  $\Box$ , in your IIS system that you can double-click to launch the installer system.

When the window opens, click on the Products tab and then select the Frameworks section on the left side of the page. Then scroll down through the list until you find "PHP 7.3.7 (x64)" and click the Add button the right side. Then click the Install button and allow the installer to complete the installation of the software. You'll find the PHP installation under C:\Program Files\PHP\v7.3.7 which is where you will then make any changes to your php.ini configuration file.

This link references how to configure PHP on IIS in reference to Windows 10 but all the information is transferable to all other versions of Windows Server too. [https://jamesmccaffrey.wordpress.com/2017/01/26/installing-php-on-windows-10-and](https://jamesmccaffrey.wordpress.com/2017/01/26/installing-php-on-windows-10-and-iis/)[iis/](https://jamesmccaffrey.wordpress.com/2017/01/26/installing-php-on-windows-10-and-iis/)

Here are some of the key configuration items from that site that you need to pay attention to when configuring your php.ini file:

```
error log="C:\Windows\temp\PHP737_errors.log"
upload tmp dir="C:\Windows\temp"
session.save path="C:\Windows\temp"
cgi.force_redirect=0
cgi.fix_pathinfo=1
fastcgi.impersonate=1
cgi.fix_pathinfo=0
cgi.force_redirect=0
fastcgi.logging=0
max_execution_time=300
date.timezone=America/Denver
extension_dir="C:\Program Files\PHP\v7.3.7\ext"
open_basedir="versity" <-- This will be the folder where your handsets are
uploading their logging files. So, enter the appropriate path which may 
just be a folder name, e.g. "versity" or "uploads".
```
![](_page_13_Picture_5.jpeg)

## **Admin Tip**

When configuring the folder on your Upload Server that will be the location where files are placed by the handsets you must define a base directory but then also include a sub-directory in that base directory called "uploads" in order for the handsets to actually perform their file uploads. For example, if your web server site specifies that the base directory for the Upload Server is C:\inetpub\wwwroot\versity then you need to include a sub-directory in that location called "uploads" as well.

![](_page_14_Picture_1.jpeg)

## **Tip**

Make sure that you've configured your website where the Versity handsets will be uploading their Advanced Debugging files to have the proper permissions to allow anonymous uploads. This typically requires adding "Everyone" as a permitted security group to the folder location and allowing read/write permissions. There is no method available for the Versity handsets to authenticate to the server rather than use anonymous authentication.

## Linux/Apache

The process for installing a web server and PHP on Linux will depend a great deal on the Linux distribution you are running and the version of that distribution as well. However, the overall process is similar. You will need to consider the requirements noted above for server sizing just as you would for a Windows server, but with Linux there is a bit more flexibility in how you allocate your resources.

For the purposes of this document we will assume that you've already installed your desired Linux distribution and desired web server platform. The most common we encounter is Apache/Tomcat but if you have another platform you would like to use then feel free to do so. All testing Spectralink has conducted has been on Ubuntu using Apache Tomcat8.

Installing the necessary packages is typically straightforward but does require that the server have internet access to perform the installation process. PHP 7.3 is the latest stable release of PHP. Perform the steps below to install PHP 7.3 on Ubuntu 18.04.

Start by enabling the Ondrej PHP repository:

sudo apt install software-properties-common sudo add-apt-repository ppa:ondrej/php

#### Install PHP 7.3 and some of the most common PHP modules:

```
sudo apt install php7.3 php7.3-common php7.3-opcache php7.3-cli php7.3-gd 
php7.3-curl php7.3-mysql
```
To verify the installation, run the following command which will print the PHP version:

```
php -v
PHP 7.3.1-1+ubuntu18.04.1+deb.sury.org+1 (cli) (built: Jan 13 2019 
10:19:33) ( NTS )
Copyright (c) 1997-2018 The PHP Group
Zend Engine v3.3.1, Copyright (c) 1998-2018 Zend Technologies
    with Zend OPcache v7.3.1-1+ubuntu18.04.1+deb.sury.org+1, Copyright (c) 
1999-2018, by Zend Technologies
```
Once everything is setup you can move onto the last step of adding the PHP script to the server.

![](_page_15_Picture_1.jpeg)

## **Admin Tip**

When configuring the folder on your Upload Server that will be the location where files are placed by the handsets you must define a base directory but then also include a sub-directory in that base directory called "**uploads**" in order for the handsets to actually perform their file uploads. For example, if your web server site specifies that the base directory for the Upload Server is *C:\inetpub\wwwroot\versity* then you need to include a sub-directory in that location called "**uploads**" as well.

### **PHP Script – Upload Server**

![](_page_16_Picture_173.jpeg)

## **Note**

The following PHP script is not optional and *must* be installed on your upload server in the root directory. You cannot place it anywhere else on the server as the phone is only going to look for it in the root directory. Without the fileUpload.php script placed in the root directory of your HTTP server you will not see any logging files appear on the upload server at all.

You can download a copy of the fileUpload.php script from the Spectralink Support Portal by using the following link:

[https://support.spectralink.com/system/tdf/resource\\_files/Versity\\_Advanced\\_Debugging\\_PHP\\_S](https://support.spectralink.com/system/tdf/resource_files/Versity_Advanced_Debugging_PHP_Script.zip?file=1&type=node&id=13584) [cript.zip?file=1&type=node&id=13584](https://support.spectralink.com/system/tdf/resource_files/Versity_Advanced_Debugging_PHP_Script.zip?file=1&type=node&id=13584)

```
----------Start Copy Immediately Below-----------
<?php
$form = "<form action='fileUpload.php' method='post' 
enctype='multipart/form-data'>
     <input type='file' name='fileToUpload' id='fileToUpload'
</form>";
function _GetMaxAllowedUploadSize()
{
    $Sizes = array();
     $Sizes[] = ini_get('upload_max_filesize');
     $Sizes[] = ini_get('post_max_size');
    for(\frac{sx}{0};\frac{sx}{\cos}(x)) $Last = strtolower($Sizes[$x][strlen($Sizes[$x])-1]);
        if(SLast == 'k'){
      $Sizes[$x] = str_replace('K', ''', $Sizes[$x]);
      $Sizes[$x] = str_replace('k', ''', $Sizes[$x]);
            $Sizes[$x] * = 1024; } elseif($Last == 'm'){
      $Sizes[$x] = str_replace('M', ''', $Sizes[$x]);
       $Sizes[$x] = str_replace('m','',$Sizes[$x]);
      $Sizes[$x] * = 1024;$Sizes[$x] * = 1024; } elseif($Last == 'g'){
      $Sizes[$x] = str replace('G','',$Sizes[$x]);
      $Sizes[$x] = str_replace('g', ''', $Sizes[$x]); $Sizes[$x] *= 1024;
            $Sizes[$x] * = 1024; $Sizes[$x] *= 1024;
         } elseif($Last == 't'){
       $Sizes[$x] = str_replace('T','',$Sizes[$x]);
```

```
 $Sizes[$x] = str_replace('t','',$Sizes[$x]);
              $Sizes[$x] *= 1024;
              $Sizes[$x] *= 1024;
              $Sizes[$x] *= 1024;
              $Sizes[$x] *= 1024;
 }
     }
     return min($Sizes);
}
function delete_older_than($dir, $max_age) {
  $list = array();
   $limit = time() - $max_age;
   $dir = realpath($dir);
   if (!is_dir($dir)) {
     return;
   }
   $dh = opendir($dir);
  if (\frac{1}{2}dh == false) {
     return;
   }
  while (($file = readdir(Sdh)) !== false) {
     $file = $dir . '/' . $file;
     if (!is_file($file)) {
       continue;
     }
     if (filemtime($file) < $limit) {
       $list[] = $file;
       unlink($file);
     }
   }
   closedir($dh);
  return $list;
}
function makeDir($path)
{
      return is_dir($path) || mkdir($path,0755);
}
```
Technical Bulletin CS-19-05 Spectralink Versity Advanced Debugging

```
# Set to false for a flat uploads/ directory structure
# Set to true for uploads/mac_address directory structure
$mac_dir = false;
$target_root = "uploads/";
$baseFileName = basename($_FILES["fileToUpload"]["name"]);
if($mac_dir === true) 
{ 
      $macIndex = strripos($baseFileName, "00907a");
      if ($macIndex === false) 
     \left\{ \right.$target_dir = $target_root;
      }
      else
      {
        $macAddress = substr($baseFileName,$macIndex,12); 
        makeDir($target_root . $macAddress);
        $target_dir = $target_root . $macAddress . '/';
      }
}
else
{
      $target_dir = $target_root;
}
$target_file = $target_dir . $baseFileName;
echo nl2br("file is " . $target_file . "\n");
$uploadOk = 1;$fileType = strtolower(pathinfo($target_file,PATHINFO_EXTENSION));
echo nl2br("file type is " . $fileType . "\n");
#echo ini_get('upload_max_filesize');
#echo ini_get('post_max_size');
#echo ini_get('memory_limit');
#echo _GetMaxAllowedUploadSize();
// Check if file already exists
if (file_exists($target_file)) 
{
    echo nl2br("Sorry, file already exists.\n");
    $uploadOk = 0;}
// Check file size
if ($_FILES["fileToUpload"]["size"] > _GetMaxAllowedUploadSize()) 
{
```

```
echo nl2br("Sorry, your file is too large.\n");
    \text{SuploadOk} = 0;}
// Allow certain file formats
if($fileType != "zip") 
{
    echo nl2br("Sorry, only ZIP files are allowed.\n");
    $uploadOk = 0;}
// Check if $uploadOk is set to 0 by an error
if (\text{suploadOk} == 0){
    echo nl2br("Sorry, your file was not uploaded.\n");
} 
else 
{
// if everything is ok, try to upload file
     if (move_uploaded_file($_FILES["fileToUpload"]["tmp_name"], 
$target_file)) 
     {
        echo nl2br("The file ". basename( $_FILES["fileToUpload"]["name"]).
" has been uploaded.\n");
     } 
     else 
     {
        echo nl2br("Sorry, there was an error uploading your file.\n \cdot \cdot \cdot);
     }
}
// Added for aging out old files
// Delete backups older than 30 days
$deleted = delete_older_than($target_dir, 3600*24*30);
strt = "Deleteed " . count(Sdeleted) . " old backup(s):\\n" . implobe("\\n",$deleted);
echo nl2br($txt . "\n");
?>
------------------------End Copy Immediately Above------------------------------
```
Within the PHP script, there is an option you can enable that will automatically create directories based the handset's MAC address. Then each handset's files that are uploaded will be placed into the folder for their specific MAC Address. Using this option will significantly improve the manageability of the directory structure of your Upload server. The following is the section of the script that needs to be modified to enable this option.

# Set to false for a flat uploads/ directory structure # Set to true for uploads/mac\_address directory structure \$mac\_dir =  $true$ ;

The highlighted value above defaults to "false" in the script. This needs to be changed to "true" to enable the directory creation process.

## **Document Status Sheet**

![](_page_21_Picture_83.jpeg)

## **Copyright Notice**

© 2019 Spectralink Corporation All rights reserved. Spectralink™, the Spectralink logo and the names and marks associated with Spectralink's products are trademarks and/or service marks of Spectralink Corporation and are common law marks in the United States and various other countries. All other trademarks are property of their respective owners. No portion hereof may be reproduced or transmitted in any form or by any means, for any purpose other than the recipient's personal use, without the express written permission of Spectralink.

All rights reserved under the International and pan-American Copyright Conventions. No part of this manual, or the software described herein, may be reproduced or transmitted in any form or by any means, or translated into another language or format, in whole or in part, without the express written permission of Spectralink Corporation.

Do not remove (or allow any third party to remove) any product identification, copyright or other notices.

#### **Notice**

Spectralink Corporation has prepared this document for use by Spectralink personnel and customers. The drawings and specifications contained herein are the property of Spectralink and shall be neither reproduced in whole or in part without the prior written approval of Spectralink, nor be implied to grant any license to make, use, or sell equipment manufactured in accordance herewith.

Spectralink reserves the right to make changes in specifications and other information contained in this document without prior notice, and the reader should in all cases consult Spectralink to determine whether any such changes have been made.

NO REPRESENTATION OR OTHER AFFIRMATION OF FACT CONTAINED IN THIS DOCUMENT INCLUDING BUT NOT LIMITED TO STATEMENTS REGARDING CAPACITY, RESPONSE-TIME PERFORMANCE, SUITABILITY FOR USE, OR PERFORMANCE OF PRODUCTS DESCRIBED HEREIN SHALL BE DEEMED TO BE A WARRANTY BY SPECTRALINK FOR ANY PURPOSE, OR GIVE RISE TO ANY LIABILITY OF SPECTRALINK WHATSOEVER.

### **Warranty**

The *Product Warranty and Software License and Warranty* and other support documents are available at [http://support.spectralink.com.](http://support.spectralink.com/)

#### **Contact Information**

![](_page_22_Picture_205.jpeg)